# 観光英語検定対策講座 CBT操作方法(パソコン/タブレット用)

1. (インターネットを見る)ブラウザーで、下記のURLを開く

https://kankou-eigo.cbt.cs-tech.jp/

2. ログインページが表示されるので、『ユーザID、パスワード』を入力し、[ログイン]ボタンをクリックします。

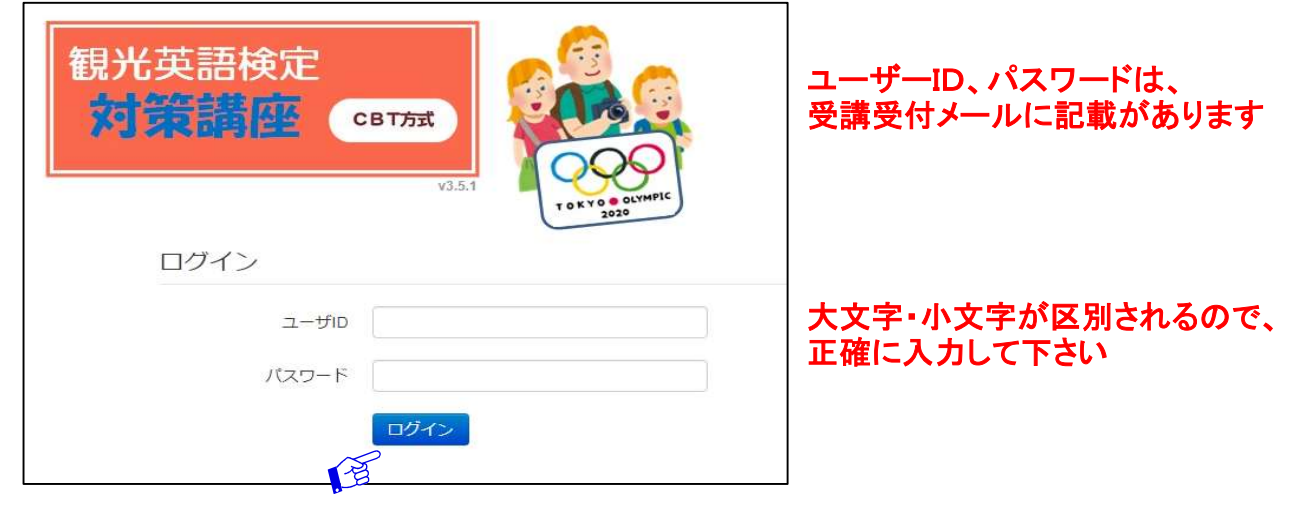

3. チケット(演習問題)一覧が表示されるので、演習したいチケットをクリックします。

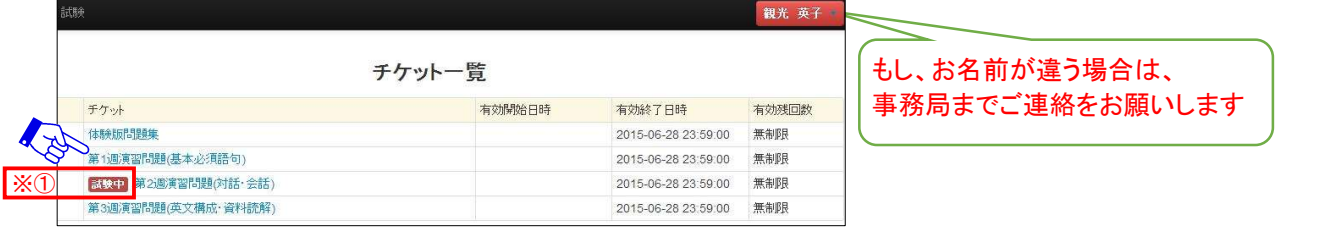

※①「試験中」:実施中で中断している演習であることを示しています(クリックして続きから再開可能)

4. 試験開始画面が表示されるので、[試験開始]ボタンをクリックすると、試験が始まります。

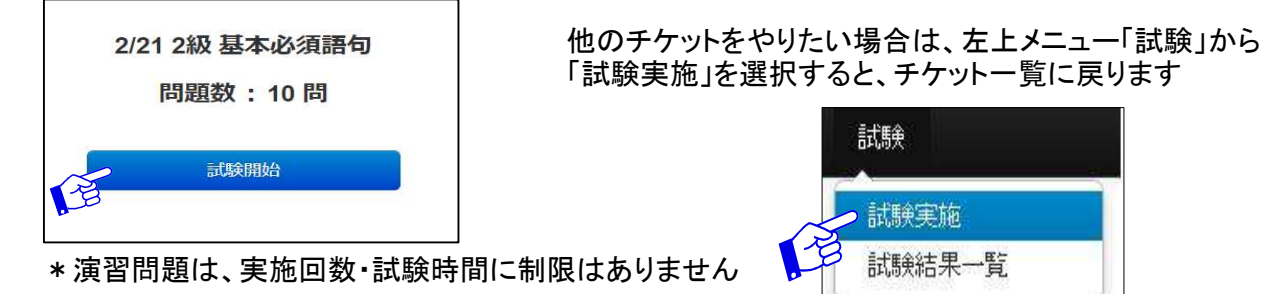

#### 5. 1画面1問づつ表示されるので、順次解答してください。 <単問(1つの問いに1つの設問)の場合>

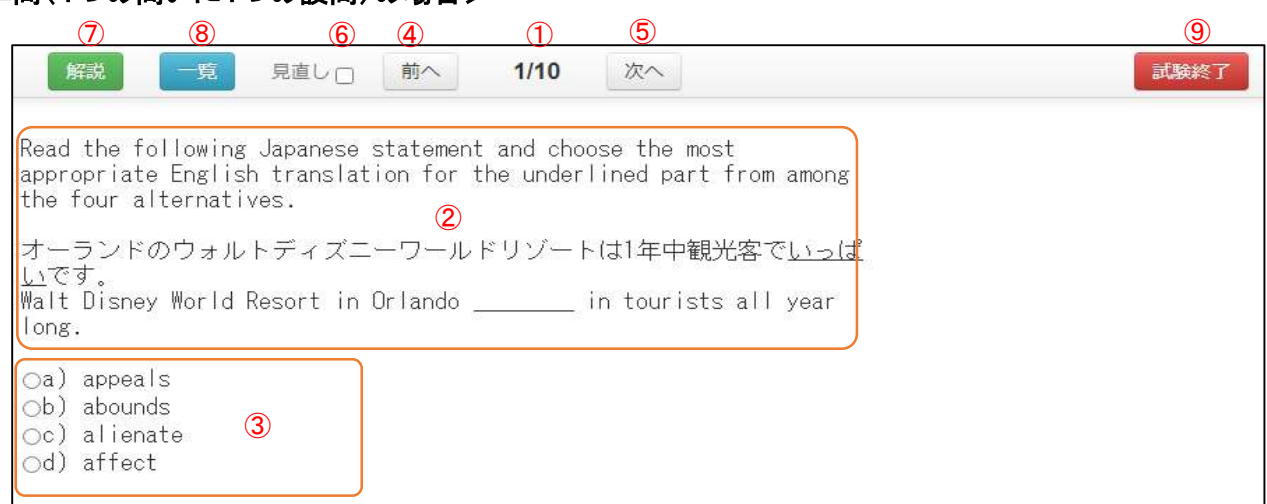

① 問題番号 何番目/問題数

- ③ 選択肢欄 正解と思われる選択肢の前の 「○」 をクリックします
- ④ 前へボタン クリックすると、1つ前の問題に戻ります
- ⑤ 次へボタン クリックすると、次の問題に進みます
- ⑥ 見直しチェック あとで見直したい問題に、チェック(「レ」)が付きます
	- このチェックは受講者のメモで、試験終了や採点には関係しません
- ⑦ 解説ボタン 問題の下に、正解と解説が表示されます

## 正解:b)

② 設問欄

(問題コードE23806:正解率65.9%)

田舎への小旅行の代わりに、私たちは城壁を巡る徒歩旅行に出掛けました。 Instead of an excursion into the countryside, we took a walking tour of the city walls.

「解法のポイント] excursion は「小旅行」にあたり、trip も使える。 Journey はちょっと遠くへの旅行で、travelは「旅行」の総称。

- a) 「選択」
- $b) \rightarrow O$ c) 「定期券を使う通学、通勤」
- d)「歩行」
- 
- ⑧ 一覧ボタン クリックすると、解答状況一覧が表示されます。

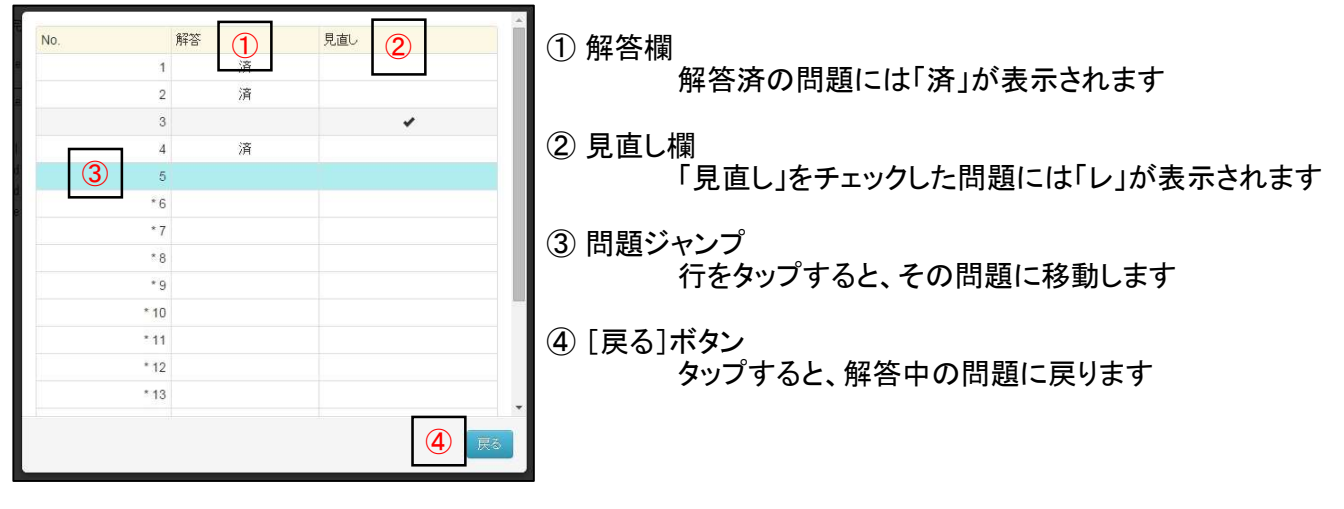

⑨ 試験終了ボタン クリックすると、確認メッセージが表示されますので、 終了する場合は「OK」、続ける場合は「キャンセル」、一旦中断させる場合は「中断」をクリックする

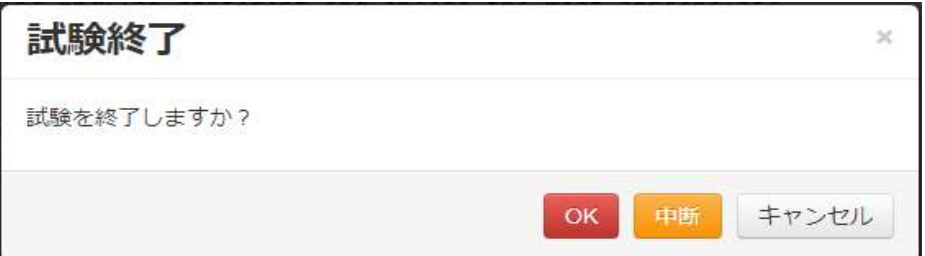

# <リスニング問題の場合>

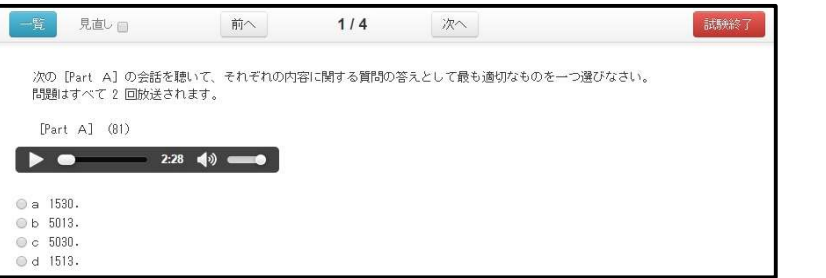

※リスニング問題は、▶ ボタンをクリックすると、音声が再生されます。

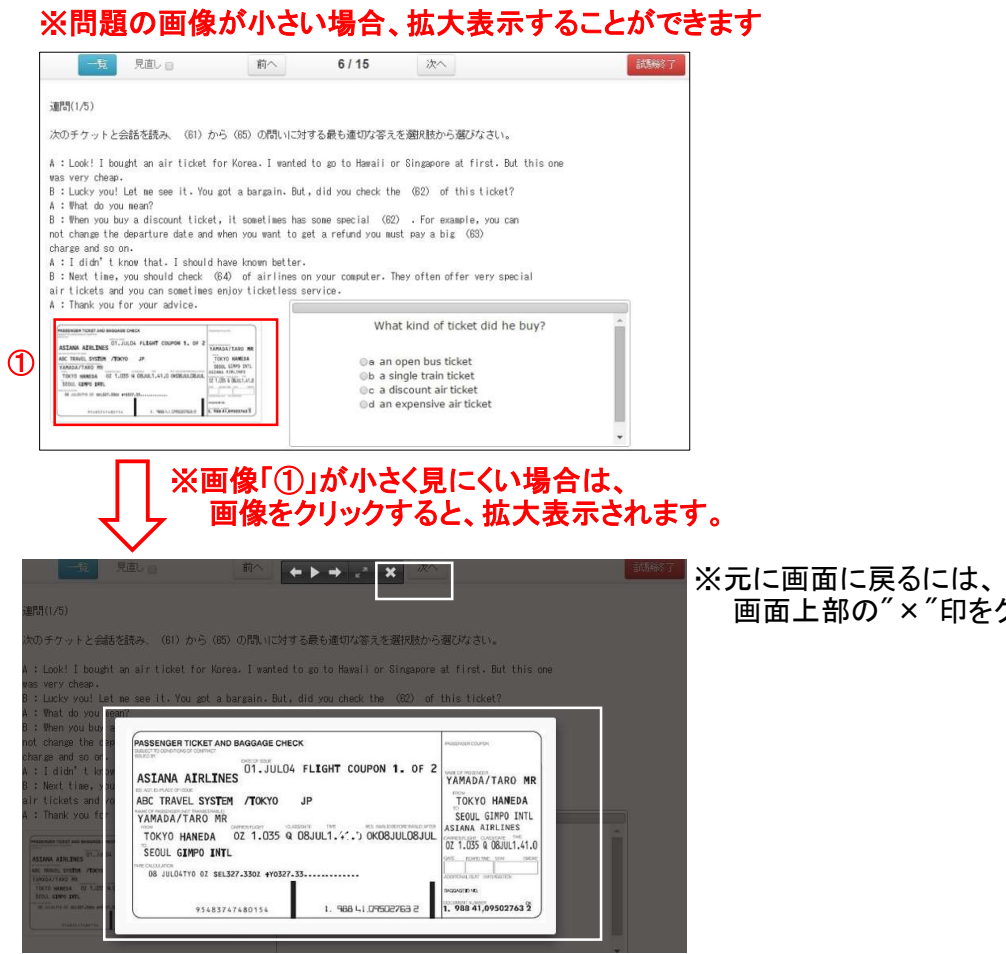

画面上部の"×"印をクリックする。

#### 6. 試験を終了すると、採点結果が表示されますので、 設問、解説を確認したい場合は、問題番号の行をクリックします

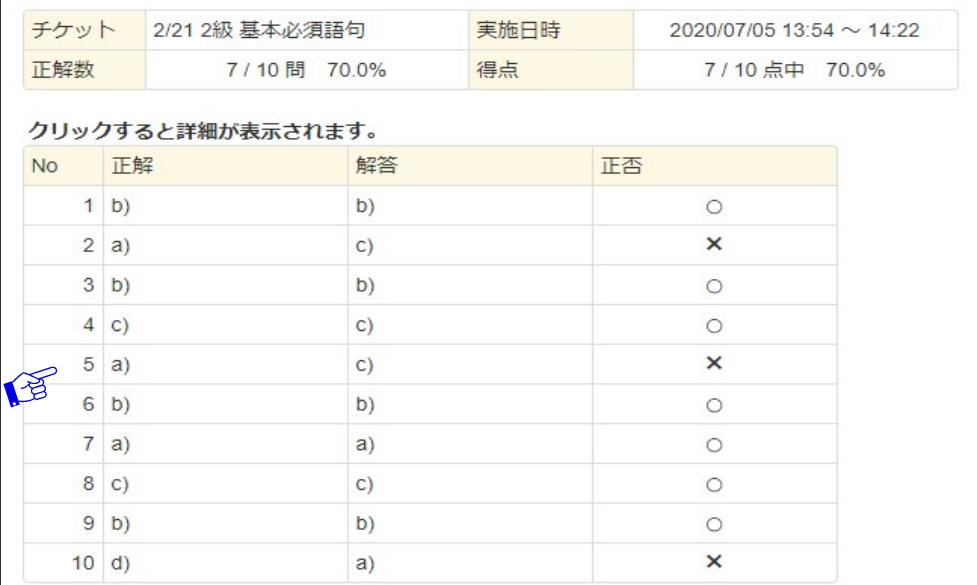

## 指定した問題の設問、解説等が表示されます

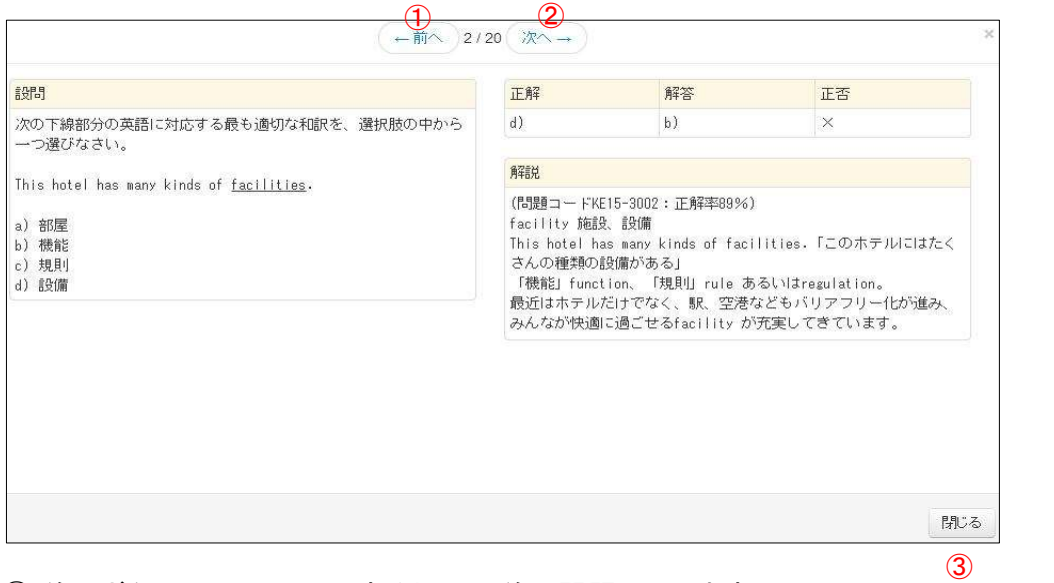

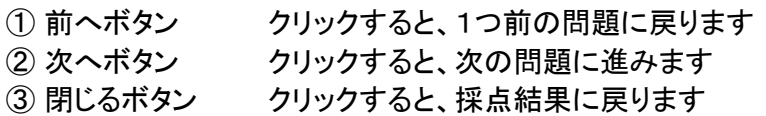

# 7. ログアウトする場合は、必ず、メニューバーの「氏名」から「ログアウト」を選択して終了してください。 観光英子 バスワード変更 13

8. 今までの演習結果を見る場合は、メニューバーの「試験」から「試験結果一覧」を選択してクリックします。

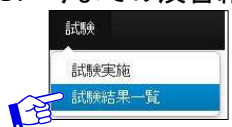

9. 試験結果一覧が表示されますので、内容確認したい「チケット」をクリックすると、結果が表示されます。

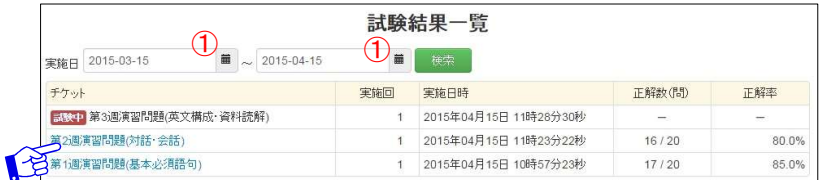

※期間を変更して試験結果一覧を表示する場合は「①実施日」を指定して、『検索』ボタンをクリックします